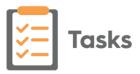

# Tasks v1.8 Release Guide

### **Summary of Changes**

**Note** - This release guide incorporates Tasks release 1.8, 1.8.1 and 1.8.2.

 Tasks Audit - Tasks now contains a comprehensive audit trail making it easy to search, filter and display any task related historical information you are looking for.

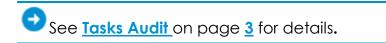

- Task Templates:
  - Estimated Duration When adding a new Task Template you now have the option to add the amount of time you expect the task created from this template to take. Simply enter the expected time in Estimated duration. The Estimated duration displays alongside the Due date and time.

The Estimated duration also displays:

• Alongside the **Due** date when displaying a task:

| KINGHORN, John (Mr)                                                                                        |   |
|----------------------------------------------------------------------------------------------------|---|
| Born 01-Aug-1955 (65y) Gender Male NHS 8111137982 Address DONISTHORPE HALL, SHADWELL LANE, LEEDS, LS17 6AW |   |
| Reauthorise Medication                                                                                     | : |
| Sent 23-Nov-2020 16:01                                                                                     |   |
| Due 25-Nov-2020 23:5) (Estimated duration 15 mins)<br>From Alison Rowan                                    |   |
| To Alison Rowan; David Derbyshire; Edward Essex                                                            |   |
| Can you review and reauthorise this patient's meds please?                                                 |   |

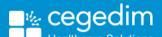

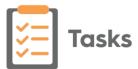

• On the Task Audit screen, under the Due date column:

| Task au        | ıdit   | information            |                     |             |                               |                                      |           |                                             |      |
|----------------|--------|------------------------|---------------------|-------------|-------------------------------|--------------------------------------|-----------|---------------------------------------------|------|
| ast week 🗸     | All st | atuses 💙 Created by a  | Il users 💙 Assigned | d to any us | ser 🗸 Clear filters           |                                      |           |                                             |      |
| 4 Results of 4 | result | ts                     |                     |             |                               |                                      |           | Q Sec                                       | arch |
| Created        | ₽      | Subject C              | Created by          | €           | Assigned to                   | Status                               | ₽         | Date due                                    | ₿    |
| 23-Nov-2020    |        | Blah Blah<br>ROUTINE   | Alison Rowan        |             | Alison Rowan                  | Completed (23-N<br>by Alison Rowan   | lovember- | 23-Nov-2020<br>Estimated duration 1<br>mins | 0    |
| 23-Nov-2020    |        | Reauthorise Medication | Alison Rowan        |             | David Derbyshire<br>+2 more ~ | Outstanding (23-<br>by David Derbysh |           | 25-Nov-2020<br>Estimated duration 1<br>mins | 5    |

• Save as Draft - You can now save a draft of a Task Template should you need to. Select Save as draft. Draft templates display in the Task Template list with (draft) following the template name, where they can selected, finalised and published for use:

| Select an entry to edit, drag an entry to move it |                                                                     |
|---------------------------------------------------|---------------------------------------------------------------------|
| Practice Meeting                                  | Created on 06-Jul-2020 by tmigr<br>Modified on 06-Jul-2020 by tmigr |
| Surgery Appoinment required                       | Created on 06-Jul-2020 by tmigr<br>Modified on 06-Jul-2020 by tmigr |
| INPS Clinical review                              | Created on 06-Jul-2020 by tmigr<br>Modified on 06-Jul-2020 by tmigr |
| Reauthorise Medication                            | Created on 23-Nov-2020 by AROW<br>Modified on 23-Nov-2020 by AROW   |
| Book Appointmer <mark>t (draft)</mark>            | Created on 23-Nov-2020 by AROW<br>Modified on 23-Nov-2020 by AROW   |
| Create new template                               | Save                                                                |
| create new template                               |                                                                     |

See <u>Creating Task Templates</u> on page <u>8</u> for details.

• Tasks in Consultation Manager - You can now see the details and access a patient's outstanding tasks from the Reminder in Consultation Manager.

See <u>Using Tasks from Consultation Manager</u> on page <u>11</u> for details.

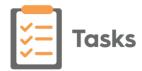

### Tasks Audit

The **Tasks Audit** screen displays the history for all tasks in a table format making it easy to search, filter and display exactly the information you are looking for.

**Note** - You must have administrator rights to access **Settings** - **Task Audit**.

To access the Tasks Audit screen:

- 1. From any screen in Tasks, select Settings
- Select Tasks Audit and the Tasks Audit screen displays with Past week, All statuses, Created by all users and Assigned to any user set as the default filters:

| ) Task aud                       | lit information                            |                         |                               |                                               |                                              | FI                                                                     |
|----------------------------------|--------------------------------------------|-------------------------|-------------------------------|-----------------------------------------------|----------------------------------------------|------------------------------------------------------------------------|
| t 6 months V<br>Results of 7 res |                                            | by all users 👻 Assigned | to any user 👻 🛛 Clear filters |                                               | Q Search                                     | GROUP BY None V                                                        |
| reated                           | Subject 6                                  | Created by              | Assigned to                   | Status 8                                      | Date due                                     | Patient details                                                        |
| 3-Nov-2020                       | Blah Blah<br>ROUTINE                       | Alison Rowan            | Alson Rowan                   | Completed (23-November-<br>by Alison Rowan    | 23-Nov-2020<br>Estimated duration 10<br>mins | COOPER SMITH, Rita<br>(Mrs)<br>01-August-1983<br>NHS Number 8111133146 |
| 7-Jun-2020                       | test<br>ROUTINE                            | Tim Torbay              | Chris Cheshire<br>+9 more 🗸   | Overdue (17-June-2020)<br>by Chris Cheshire   | 17-Jun-2020                                  |                                                                        |
| 6-Oct-2020                       | Testing Demo System<br>ROUTINE             | Alison Rowan            | Alison Rowan                  | Overdue (06-October-2020<br>by Alson Rowan    | 06-Oct-2020                                  |                                                                        |
| 5-0et-2020                       | Check test results<br>ROUTINE              | Chris Cheshire          | Chris Cheshire                | Overdue (15-October-2020<br>by Chris Cheshire | 15-Oct-2020                                  | COOPER SMITH, Rita<br>(Mrs)<br>01-August-1983<br>NHS Number 8111133146 |
| 5-Det-2020                       | Make appointment with<br>patient<br>URGENT | Chris Cheshire          | Chris Cheshire                | Overdue (15-October-2020<br>by Chris Cheshire | 15-Oct-2020                                  | COOPER SMITH, Rita<br>(Mrs)<br>01-August-1983<br>NHS Number 8111133146 |

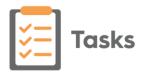

### **Viewing Audit Information**

To view the audit information you require you can use any combination of the following options:

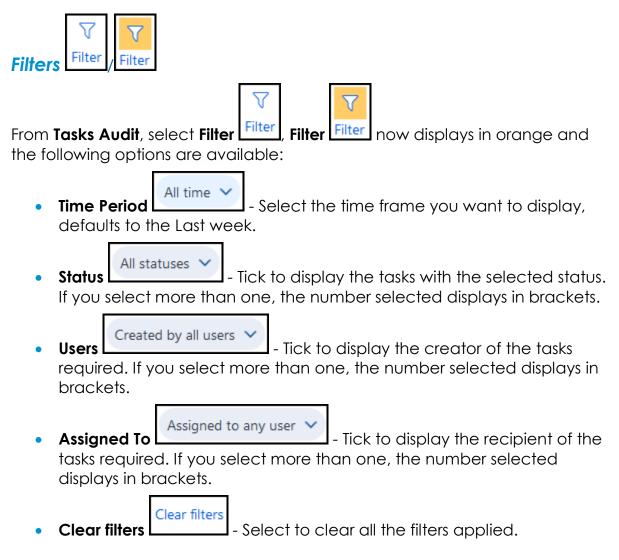

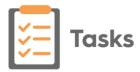

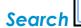

🔍 Search

To search on specific criteria, for example, a particular patient, simply enter the criteria in **Search audit table**. The table updates as you type:

| <ul> <li>Task audit</li> </ul> | t information                       |                    | Vision Tasks                                                               |                                               |             |                                                                |
|--------------------------------|-------------------------------------|--------------------|----------------------------------------------------------------------------|-----------------------------------------------|-------------|----------------------------------------------------------------|
| ast wweik 🛩 🖂 All of           | tatuses 👻 Created by all u          | sers 👻 Assigned to | any user 🛩 🛛 Geer Sters                                                    |                                               |             |                                                                |
| 2 Results of 3 resul           | Subject 😝                           | tasks with         | ple, entering 'king' re<br>the word 'king' in eith<br>at or patient column | er the                                        | Dete due    | GROUP BY None                                                  |
| 23-Nev-2020                    | Review clinical document<br>ROUTINE | Alson Rowan        | Chris Cheshire<br>+1 more ~                                                | Outstanding (23-November<br>by Chris Cheshire | 25-Nov-2020 | KING, John (Mr)<br>01-August-1954<br>NHS Number 811115775      |
| 23-Nov-2020                    | Call Mr Jones at Kings<br>KOUTINE   | Akson Rowan        | Alison Rowan                                                               | Outstanding (23-November<br>by Alson Rowan    | 23-Nov-2020 | NOBLE, Geoffrey (Mr)<br>01-August-1950<br>NHS Number 811115162 |

**Note** - Only the **Subject** and **Patient details** - **Name and NHS/CHI/H+C Numbers** are included in a search.

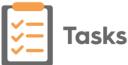

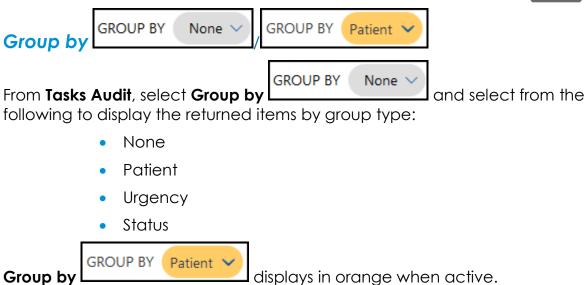

You can use the up and down arrows on a group header to minimise or maximise the detail that displays:

|                           | 套 Task au       | udit informat            | tion       |               |             |             |               |                       |
|---------------------------|-----------------|--------------------------|------------|---------------|-------------|-------------|---------------|-----------------------|
|                           | Past 6 months 🗸 | All statuses 🗸           | Created by | y all users 🗸 | Assigned to | any user 👻  | Clear filters |                       |
|                           | 9 Results of 9  | results                  |            |               |             |             |               |                       |
| Select to<br>maximise the | Created         |                          | Ş          | Created by    | ₿           | Assigned to |               | Status                |
| group details             |                 | R SMITH, Rita (Mrs       | ) (3)      |               |             |             |               |                       |
| Select to<br>minimise the |                 | Geoffrey (Mr) (1)        |            |               |             |             |               |                       |
| group details             | 23-Nov-2020     | Call Mr Jones<br>ROUTINE | at Kings   | Alison Rowan  |             | Alison Rowa | n             | Outstand<br>by Alison |
|                           | > KING, J       | ohn (Mr) (1)             |            |               |             |             |               |                       |

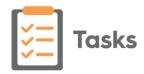

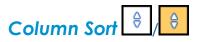

All the columns on the **Tasks Audit** screen can be sorted, each column has its own options, select **Sort** to display the available list on the column you require. An active **Sort** displays in orange, select **None** to remove the sort. The following columns display in **Tasks Audit**:

- Created Displays the creation date of a task.
- Subject Displays the Subject line of a task and it's Urgency.
- Created by Displays the person who created a task.
- Assigned to Displays the list of recipients for a task.
- **Status** Displays the current completion status of a task.
- **Date due** Displays the date the task should have been actioned by and any estimate time as entered as part of the template.
- **Patient details** If a patient is attached to a task, displays their patient name, date of birth and NHS/CHI/H+C number.

The total number of tasks, in any filtered or unfiltered list, displays at the top of the task list alongside **Task audit information**:

| Past week V All statuses V Created by all users V Clear filters                                                                                                |
|----------------------------------------------------------------------------------------------------|
| Task audit information     5 Results     Total number of tasks in the list       Created     Image: Subject     Image: Created by     Image: Assigned to tasks |
| <b>Note</b> - If you select the <b>Filter</b> the filter options are hidden, simply select the <b>Filter</b> again to display them.                            |

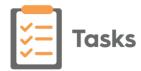

# **Creating Task Templates**

To facilitate fast and accurate task creation throughout your practice, **Task Templates** should be created. It is important you check the list of existing templates before adding new ones, duplications clutter your system and lead to longer selection time for your staff.

> Note - You must have administrator rights to access Settings -Task Templates, see <u>Security - Add User to Security Group</u> for details.

1. From Tasks, select Settings

Task Templates

and all your existing task

2. Now select **Task Templates** templates display:

| Tap an entry to edit, drag | an entry to move it          |                           | Do                         | octo     | rs ∨         |
|----------------------------|------------------------------|---------------------------|----------------------------|----------|--------------|
| Book Appointment           |                              | Created on<br>Modified on | 04-Apr-2019<br>04-Apr-2019 | by<br>by | RLIN<br>RLIN |
| Time to Talk               |                              |                           | 19-Feb-2019<br>19-Feb-2019 |          |              |
| Referral Letter            |                              |                           | 21-Mar-2019<br>21-Mar-2019 | -        |              |
| Community Referral         |                              |                           | 04-Apr-2019<br>04-Apr-2019 |          |              |
| Home Visit                 |                              |                           | 11-Mar-2019<br>11-Mar-2019 |          |              |
| Patient Appt               |                              |                           | 12-Mar-2019<br>12-Mar-2019 |          |              |
| Stock Reordering           |                              |                           | 21-Mar-2019<br>21-Mar-2019 |          | Ber 1871 1   |
| temp123                    |                              |                           | 08-Feb-2019<br>08-Feb-2019 | -        |              |
| Repeat Reauthorise         |                              |                           | 04-Apr-2019<br>04-Apr-2019 |          | RLIN<br>RLIN |
| Sallys Test template       |                              |                           | 12-Mar-2019<br>12-Mar-2019 |          |              |
| Create new template        | Select to add a new template | è                         |                            | Sa       | ave          |

3. Select either **Create new template...**and the **New Template** screen displays, or you can select an existing template and select **Copy** 

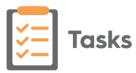

| Give the                             | New Template                                                                                                    |                                                                                  |
|--------------------------------------|----------------------------------------------------------------------------------------------------|----------------------------------------------------------------------------------|
| template a                           | Template name Required                                                                                                    |                                                                                  |
| name                                 | 30                                                                                                    |                                                                                  |
|                                      | Subject Required                                                                                                    |                                                                                  |
| Give the<br>resultant task a<br>name | 30 From                                                                                                    |                                                                                  |
| Hame                                 | Q                                                                                                    | Complete the                                                                     |
|                                      | To                                                                                                    | details that are<br>always the<br>same for the                                   |
|                                      | Description                                                                                                    | task created<br>from this<br>template                                            |
|                                      | 1000                                                                                                    | Leave the rest<br>blank                                                          |
|                                      | Task should contain an attached patient This task is sensitive                                                              |                                                                                  |
|                                      | Write back dinical code                                                                                                    |                                                                                  |
|                                      | Category Estimated duration                                                                                                 | Optional - Only<br>available for<br>tasks created<br>from templates<br>Enter the |
|                                      | Date Offset 👔                                                                                                    | expected time<br>completing this<br>task will take                               |
|                                      | 23rd November 2020 Urgent Make urgent when overdue Create another All recipients must complete Publish Save as draft Cancel |                                                                                  |

- 11. Complete the template with the default details required:
  - **Template name** Used to select the correct template. Enter an appropriate name for this template, a maximum of 30 characters, for example, 'Reauthorise request'.
  - **Subject** Displays for the recipient of the task. Enter the text to display on the task created from this template, this can match the **Template name**, but does not have to.
  - **From** (optional) This defaults to the person creating a task from this template unless a staff member or group is entered here, simply type and select from the smart list offered if appropriate.
  - **To** (optional) If the task this template creates usually goes to the same staff member or group, start typing their name and select from the smart list offered, for example, 'Receptionists'.
  - Description (optional) If there is a standard text used each time for this task add it to Description, for example, 'Please reauthorise the following repeats,'.
  - Task should contain an attached patient (optional) Tick if any task created from this template is usually attached to a patient.
  - This task is sensitive (optional) Tick if this task is deemed sensitive.

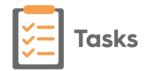

- Write back clinical code (optional) You can select from a predefined list of administrative clinical terms to be added from your template if appropriate.
- Select a category (optional) You can select from a predefined category for your template if appropriate.
- Estimated duration (optional) You can enter an estimated time for completing this task, for example, a review and reauthorise medication is estimated to take 10 minutes.
- **Date Offset** (optional) If a task created from this template usually has a time frame, using the usual d=days, w=weeks, m=months or y=years short hand, enter the time frame, for example, 2d = 2 days.
- **Urgent** (optional) Tick, if by default, a task created from this template should be marked as **Urgent**.
- Make urgent when overdue (optional) Tick if, by default, any tasks created from this template should escalate to **Urgent** if not completed within the specified time frame.
- **Create another** (optional) Tick to create another template once this one is saved/published.
- All recipients must complete Tick to force all recipients to action this task, if not selected only one recipient has to complete the action.
- 12. Select either:
  - **Publish** to save and make this template available to all.
  - Save as draft, to save this template as a draft. It displays in the Settings
     Task Templates list with (draft) following the template name. This is not

available for use until you select and **Edit** 1 the draft, make any changes required and then select **Publish**.

# 13. A 'Template 'name of template here' was completed successfully' message displays at the bottom of the screen for a few seconds.

**Note** - If at any time you need to cancel the creation of this Template select at the top right of the **Template** screen.

You should now arrange the templates into quick lists for individual staff groups, if you do not order the templates above the black line for a given group, the members of that group are offered all the available templates in list order.

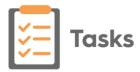

## Using Tasks from Consultation Manager

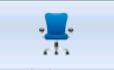

From **Consultation Manager** You have various options for either viewing or actioning tasks as well as launching **Tasks**:

#### Adding a task from Consultation Manager

To add a task from Consultation Manager either:

1. From **Consultation Manager**, with or without a patient selected, select **Tasks - Add New Task**.

|   |     | Appr              | Qiour<br>— | <u>v</u> |
|---|-----|-------------------|------------|----------|
| 7 | Add | <u>N</u> ew T     | ask        | R        |
| - |     | / <u>A</u> ll Ta: |            | H        |

or

1. From **Consultation Manager**, with a patient selected, right click on the reminder and select **Add a task**:

| David RYAN 28/03/19<br>Dutstanding Tasks as at: 1-<br>19/10/2020 Schedule (<br>29/10/2020 Reauthoris<br>9/10/2020 Check mobil<br>Reminders: | 4:50<br>routine appointment<br>se medication |
|----------------------------------------------------------------------------------------------------|----------------------------------------------|
| 1. 🚺 note                                                                                                    | Why                                          |
|                                                                                                    | Cancel<br>Delete<br>Edit                     |
|                                                                                                    | Add manual reminder                          |
|                                                                                                    | Add a task<br>View all tasks                 |
|                                                                                                    | Close                                        |

2. Tasks automatically opens, the New Task screen displays, and if you have a patient selected in **Consultation Manager**, they are attached.

| Note - If you want to select a task tem                                              | nplate, you ne | ed to close |
|--------------------------------------------------------------------------------------|----------------|-------------|
| the <b>New Task</b> screen, select <b>Templates</b> select the appropriate template. |                |             |

3. Complete the task details as required.

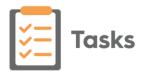

- 4. Select **Send**.
- 5. Close **Tasks** using the in the top right corner and return to **Consultation Manager**.

#### Viewing details of an outstanding task in Consultation Manager

To view the details of an outstanding task in **Consultation Manager**:

- 1. From Consultation Manager, select the patient in the usual way.
- 2. Providing you have **Reminders** enabled, if the selected patient has any outstanding tasks, they display on the yellow reminder:

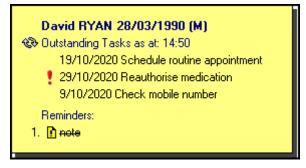

- 3. You can now:
  - Right click on the **Reminder** and select either:
    - Add a Task Tasks automatically opens and the New Task screen displays with the selected patient attached, or
    - View all tasks Tasks automatically opens with the relevant patient selected, all of their outstanding tasks display the most overdue or the first to fall due first. Tasks can also be accessed by double clicking on the outstanding tasks:

| David RYAN 28/03/19<br>Contending Tasks as at: 1<br>19/10/2020 Schedule<br>29/10/2020 Reauthori<br>9/10/2020 Check mob<br>Reminders: | 4:50<br>routine appointment<br>se medication |
|----------------------------------------------------------------------------------------------------|----------------------------------------------|
| 1. <u>I</u> note                                                                                                    | Why                                          |
|                                                                                                    | Cancel                                       |
|                                                                                                    | Delete<br>Edit                               |
|                                                                                                    |                                              |
|                                                                                                    | Add manual reminder                          |
|                                                                                                    | Add a task<br>View all tasks                 |
|                                                                                                    | Close                                        |

Select Refresh <sup>1</sup> to update the list of tasks.